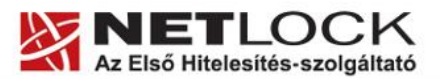

www.netlock.hu

 $1(15)$ 

# Az Outlook 2002 és Outlook XP levelező program beállítása tanúsítványok használatához

Windows tanúsítványtárban és kriptográfia eszközökön található tanúsítványok esetén

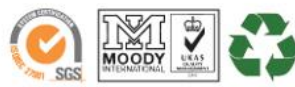

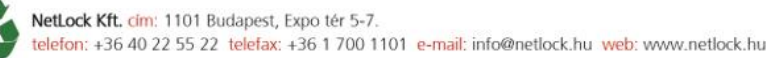

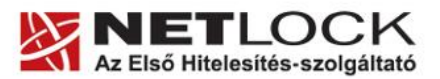

www.netlock.hu

 $2(15)$ 

#### <span id="page-1-0"></span>**1. Tartalomjegyzék**

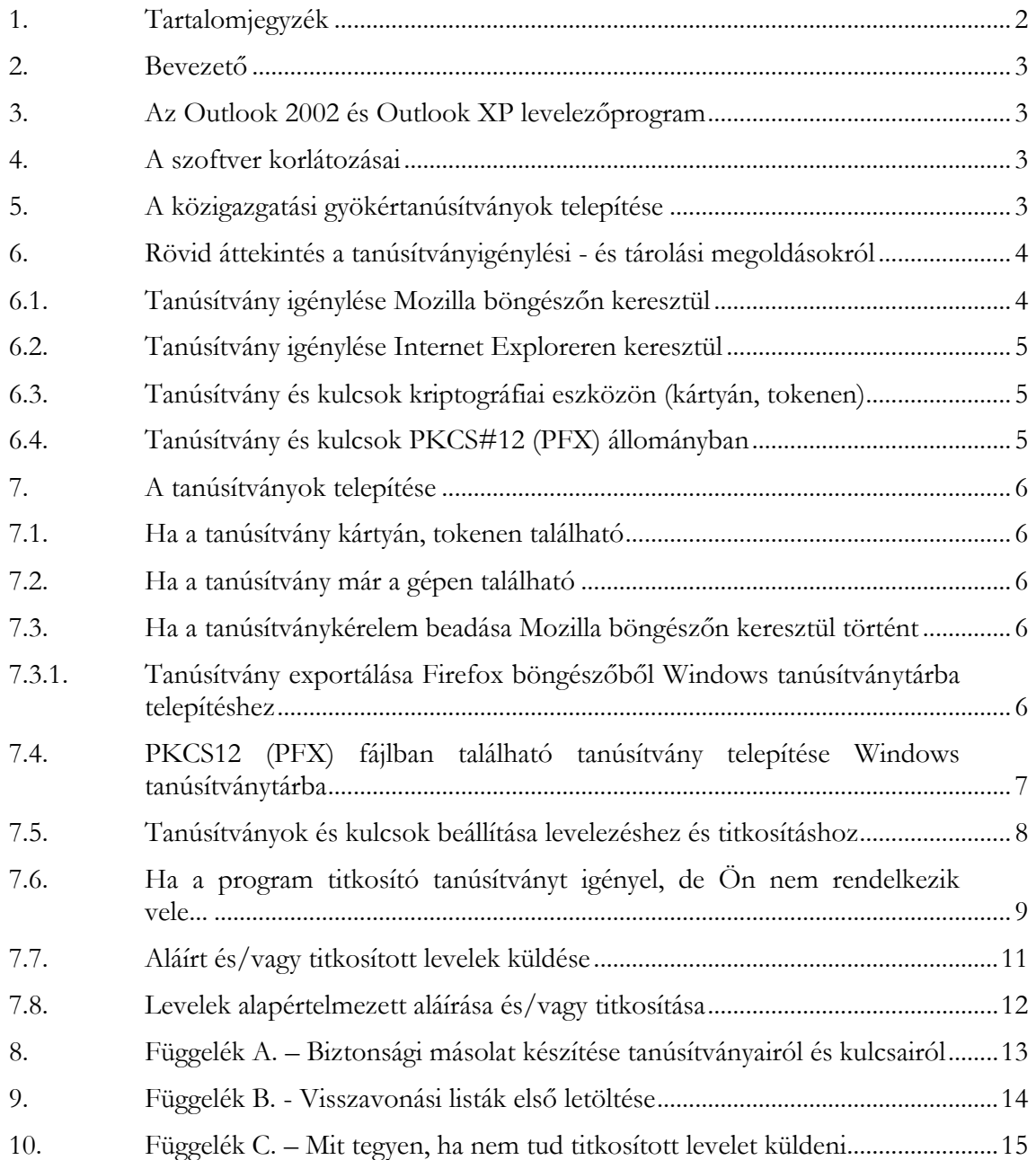

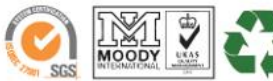

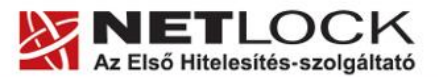

www.netlock.hu

Elektronikus aláírás | Időbélyegzés | e-Számlázás | e-Archiválás | PKI tanácsadás és rendszerintegráció

# <span id="page-2-0"></span>**2. Bevezető**

Ennek a tájékoztatónak az a célja, hogy az elektronikus aláíráshoz és titkosításhoz szükséges kriptográfiai eszközök (intelligens kártya, kártyaolvasó) telepítése, üzembe helyezése és használata minél zökkenő mentesebben történjen meg. Kérjük, olvassa el figyelmesen, és kövesse a leírtakat.

Amennyiben bármilyen kérdése van, vagy problémája támad, Ügyfélszolgálatunk az (40) 22-55-22 telefonszámon, az [info@netlock.hu](mailto:info@netlock.hu) e-mail címen vagy személyesen a 1101 Budapest, Expo tér 5-7. szám alatt munkanapokon 9 és 17 óra között készséggel áll rendelkezésére.

# <span id="page-2-1"></span>**3. Az Outlook 2002 és Outlook XP levelezőprogram**

A következő fejezetek az Outlook 2002 és Outlook XP levelezőprogram beállítását mutatják be.

# <span id="page-2-2"></span>**4. A szoftver korlátozásai**

**Minősített tanúsítványt a szoftver nem tud kezelni**, erre Outlook 2003 SP2 (11.8010.6568) (vagy későbbi verzió) vagy Mozilla Thunderbird 1.5 (vagy későbbi verzió) használható.

## **Fontos!**

Az elektronikus aláírást csak azon e-mail postafiókon tudja beállítani, melynek az e-mail címe szerepel a kiadott tanúsítványban!

A beállítás megkezdése előtt, kérjük, ellenőrizze a megfelelő postafiók beállítást.

## <span id="page-2-3"></span>**5. A közigazgatási gyökértanúsítványok telepítése**

A NetLock A, B, C, QA osztályú gyökértanúsítványai már megtalálhatók a Windows operációs rendszerben, de **a közigazgatási gyökértanúsítványokat azok használatához telepítenie kell.**

A közigazgatási gyökértanúsítványok a következő linkeken érhetők el:

## **SHA1 algoritmusú kiadók:**

[http://www.kgyhsz.gov.hu/KGYHSZ\\_CA\\_20060719.cer](http://www.kgyhsz.gov.hu/KGYHSZ_CA_20060719.cer) <http://www.netlock.hu/index.cgi?ca=mkozig> <http://www.netlock.hu/index.cgi?ca=bkozig>

# **SHA256 algoritmusú kiadók:**

[http://www.kgyhsz.gov.hu/KGYHSZ\\_CA\\_20091210.cer](http://www.kgyhsz.gov.hu/KGYHSZ_CA_20091210.cer) <http://www.netlock.hu/index.cgi?ca=mkozig256> <http://www.netlock.hu/index.cgi?ca=bkozig256>

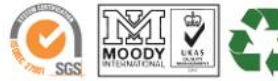

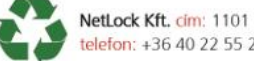

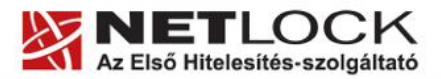

www.netlock.hu

Elektronikus aláírás | Időbélyegzés | e-Számlázás | e-Archiválás | PKI tanácsadás és rendszerintegráció

A közigazgatási gyökértanúsítványok telepítésének lépései a következők:

- 1. Indítsa el az Internet Explorer böngészőt.
- 2. Nyissa meg a böngészővel a fent látható linkek egyikét.
- 3. A linket megnyitva előugrik a Tanúsítvány letöltése (Downloading Certificate) ablak.
- 4. A megjelenő ablakban válassza a Megnyitás (Open) opciót.
- 5. A következő megjelenő ablakban válassza a Tanúsítvány telepítése (Install certificate) gombot.
- 6. Nyomja meg kétszer a Tovább (Next) gombot.
- 7. Nyomja meg a Befejezés (Finish) gombot, és a megjelenő tájékoztató üzenetre nyomja meg az OK gombot.
- 8. Hajtsa végre a másik két linkre is a fentieket.

Ezzel a közigazgatási gyökértanúsítványok telepítése a Windows tanúsítványtárba megtörtént.

# <span id="page-3-0"></span>**6. Rövid áttekintés a tanúsítványigénylési - és tárolási megoldásokról**

A tanúsítványok létrehozása és tárolása többféleképpen történhet. Ezek különbségeiről olvashat a következőkben, amely hasznos lehet a beállításhoz. Természetesen a beállítás elvégezhető ezen rövid áttekintés elolvasása nélkül, de amennyiben új digitális aláírás használó, javasoljuk elolvasni.

# <span id="page-3-1"></span>**6.1. Tanúsítvány igénylése Mozilla böngészőn keresztül**

A Mozilla böngészők, levelezők a több operációs rendszeren használhatóság érdekében a tanúsítványokat alkalmazásonként egy-egy saját védett tárolóban tárolják, melyhez csak az adott, illetve az ezt megfelelően kezelni tudó alkalmazás fér hozzá, az operációs rendszer irányából nem látszik.

Amikor Mozilla böngészővel hoz létre weboldalunkon egy kérelmet, akkor a privát kulcs a böngésző saját tárában jön létre, ott tárolódik, és a később kiadott tanúsítványt a Mozilla böngészővel az ügyfélmenü importálás pontját választva helyezi be véglegesen a tárolóba, ez után lesz az használható.

Ekkor készíthet róla biztonsági mentést, mely a szabványos PKCS#12 (vagy másik nevén P12) fájlformátumban jön létre. A mentés készítéséhez vegye igénybe az adott szoftver beállítási útmutatóját.

Fontos megjegyezni, hogy a levelező is védi ezt a kulcsot (Mesterjelszó), amit első alkalommal Ön állít be, amennyiben ezt a jelszót elfelejti, nincs lehetőség a későbbiekben sem a tanúsítvány használatára, ezért a böngésző védelmi jelszavát biztonságosan tárolja.

**Fontos!** A tanúsítványkérelem beadása (kulcsgenerálás) és az elkészült tanúsítvány importálása közötti időszakban, ne telepítse újra operációs rendszerét, se böngészőjét, mivel ezzel helyreállíthatatlanul törli a tanúsítványához tartozó privát kulcsot is; e nélkül pedig az használhatatlan lesz.

**Mivel minden egyes Mozilla termék külön tanúsítványtárral rendelkezik, ha másik Mozilla termékből kívánja használni szoftveresen tárolt tanúsítványát, arról itt mentést kell készítenie, és oda is telepítenie kell azt.**

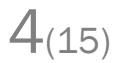

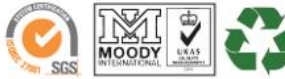

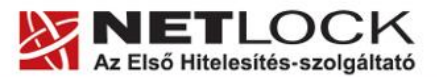

www.netlock.hu

#### <span id="page-4-0"></span>**6.2. Tanúsítvány igénylése Internet Exploreren keresztül**

A Windows operációs rendszer biztosít egy központi tanúsítvány tárat, amelyet az alkalmazások, amelyeket erre felkészítettek, elérhetnek. Ehhez a tárhoz fér hozzá a teljesség igénye nélkül a Microsoft Internet Explorer, az Outlook és Outlook Express programok, illetve a digitális aláírásra képes Office alkalmazások is.

Amikor Internet Explorer böngészővel hoz létre weboldalunkon egy kérelmet, akkor a privát kulcs a Windows operációs rendszer tanúsítványtárában jön létre, ott tárolódik, és a később kiadott tanúsítványt az Internet Explorer böngészővel, az ügyfélmenü importálás pontját választva helyezi be véglegesen a tárolóba, ez után lesz az használható.

Ekkor készíthet róla biztonsági mentést, mely a szabványos PKCS#12 (vagy másik nevén PFX) fájlformátumban jön létre.

**Fontos!** A tanúsítványkérelem beadása (kulcsgenerálás) és az kiadott tanúsítvány importálása közötti időszakban **ne telepítse újra operációs rendszerét, se böngészőjét**, mivel ezzel helyreállíthatatlanul törli a tanúsítványához tartozó privát kulcsot is, e nélkül pedig az használhatatlan lesz.

## <span id="page-4-1"></span>**6.3. Tanúsítvány és kulcsok kriptográfiai eszközön (kártyán, tokenen)**

Igen népszerű igénylési mód a tanúsítványok kártyán vagy tokenen való igénylése, mely az eszközök és a hozzá tartozó PIN kód miatt egy fokkal magasabb biztonságot is nyújt.

Az ilyen eszközökben a privát kulcs biztonságosan tárolódik, az egyes aláírási műveletek közben sem kerül ki az eszközből, hanem az kapja meg a feladatot, és PIN kód kérés után adja vissza az eredményt.

Amikor egy ilyen eszközt használ, akkor előtte természetesen a meghajtó (driver) programokat telepítenie kell a gépre, melyek telepítése során az eszköz a Windows tanúsítványtárával magas fokon integrálódik, tehát Windows tanúsítványtárat használó alkalmazások (a teljesség igénye nélkül: a Microsoft Internet Explorer, az Outlook és Outlook Express programok, illetve a digitális aláírásra képes Office alkalmazások) rögtön használni tudják.

Amennyiben az alkalmazás NEM használja a Windows tanúsítvány tárat (például Mozilla programok) természetesen meg kell mondani az alkalmazásnak, hogy hogyan éri el az eszközt. Ezért bonyolultabb például a Mozilla programok beállítása.

Az ilyen eszközön kiadott tanúsítványokról egyébként nem tud PKCS#12 (vagy másik nevén PFX) mentést csinálni, mert a kártyáról a privát kulcs nem szedhető ki.

## <span id="page-4-2"></span>**6.4. Tanúsítvány és kulcsok PKCS#12 (PFX) állományban**

Mint az előbbiekben olvashatta, a PKCS#12 (vagy másik nevén PFX) fájlformátum alapvetően biztonsági mentés, illetve kulcsok és tanúsítványok együttes mozgatása gépek között céljára szolgálhat. Ilyen formában tanúsítványt nem tud igényelni, hanem csak létrehozni tudja azokat, melyeket helyreállítási céllal egyébként is lényeges megtennie.

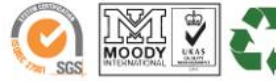

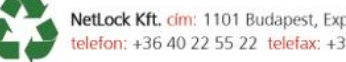

www.netlock.hu

## <span id="page-5-0"></span>**7. A tanúsítványok telepítése**

Az előző fejezetekben áttekintetteknek megfelelően, a következők leírják, hogyan tudja a tanúsítványát beállítani a használathoz.

# <span id="page-5-1"></span>**7.1. Ha a tanúsítvány kártyán, tokenen található**

Amennyiben tanúsítványát kriptográfiai eszközön kapta meg, akkor a kriptográfiai eszköz telepítési útmutatója leírja, hogyan importálható a tanúsítvány a Windows tanúsítványtárba. Kérjük, hajtsa végre az ott leírtakat.

# <span id="page-5-2"></span>**7.2. Ha a tanúsítvány már a gépen található**

Ha a tanúsítvány a tanúsítvány igénylését (fokozott biztonságú tanúsítvány esetén) Internet Explorerből intézte, a tanúsítvány kiadási folyamat végén a tanúsítvány és a kulcsok megtalálhatók az Ön gépén. Ekkor nincs szükség a tanúsítvány telepítésére, azonban biztonsági másolatot érdemes létrehoznia.

# <span id="page-5-3"></span>**7.3. Ha a tanúsítványkérelem beadása Mozilla böngészőn keresztül történt**

Amennyiben a kérelmet Mozilla böngészőn keresztül adta be, a később kiadott tanúsítványt a Mozilla böngészővel, a NetLock ügyfélmenüjébe belépve (itt: Tanúsítványok menüpont> Kiadott tanúsítványok) az importálás pontot választva tudja véglegesen Mozilla saját tanúsítványtárolójába behelyezni, majd ezt importálnia kell, és a Windows tanúsítvány tárba telepítenie.

# <span id="page-5-4"></span>**7.3.1. Tanúsítvány exportálása Firefox böngészőből Windows tanúsítványtárba telepítéshez**

A Firefox böngésző az egyik leggyakoribb Mozilla böngésző, ezért a PKCS#12 mentés készítését ezen mutatjuk be, a többi Mozilla termék PKCS#12 mentés készítését az adott termékhez készült dokumentáció mutatja be.

- 1. Indítsa el a Firefox böngészőt.
- 2. Navigáljon el a Tanúsítványok menüpontig. Eszközök > Beállítások > Haladó > Titkosítás fül > Tanúsítványkezelő gomb (Tools > Options > Advanced > Encryption fül > Manage certificates gomb).
- 3. A megjelenő ablakban a Saját tanúsítványok (Your certificates) fülön válassza ki mentendő tanúsítványt, majd nyomja meg a Mentés (Backup) gombot.
- 4. A következő ablakban adja meg a mentés helyét.
- 5. Ezt követően adja meg Firefox-on belüli tanúsítványvédelmi jelszót. (mesterjelszó / master password) (Ez az első tanúsítvány export-import előtt nincs beállítva, ekkor kétszer kell begépelnie, és a későbbiek során ez után fog rendszeresen érdeklődni a Firefox böngésző.)
- 6. Ezután adja meg a PKCS#12 fájl jelszavát, amellyel védeni kívánja, ezt a jelszót jegyezze is fel.
- 7. A mentés után tájékoztatást kap, hogy az sikeresen megtörtént, majd nyomjon Ok gombot az összes ablak bezáródásáig.

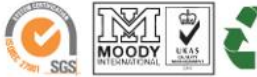

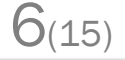

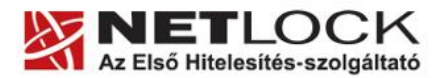

www.netlock.hu

A tanúsítvány exportálása ezzel megtörtént. Javasolt az exportált állományt a telepítés után, mint biztonsági másolatot biztonságos helyre eltenni.

A következő fejezet ismerteti a PKCS#12 állományok telepítését.

#### <span id="page-6-0"></span>**7.4. PKCS12 (PFX) fájlban található tanúsítvány telepítése Windows tanúsítványtárba**

Abban az esetben, ha tanúsítványát nem kriptográfiai eszközön szerezte be, és nem Internet Explorer böngészőn keresztül igényelte, akkor az arról készült PKCS#12 (.pfx) formátumú mentett állomány segítségével is tudja tanúsítványát a Windows tanúsítványtárban beállítani.

A Windows tanúsítványtárba a tanúsítvány és kulcs importálásának folyamata a következő:

- 1. Ahhoz, hogy a gépén található PKCS#12 állományt telepítse, kattintson kétszer az Intézőből (Explorer) a \*.pfx, (\*.p12) kiterjesztésű fájlra. Ekkor a tanúsítvány telepítése varázsló indul el.
- 2. Az üdvözlő képernyőn nyomja meg a Tovább (Next) gombot.
- 3. A második képernyőn az importálandó fájl nevét látja. Itt nincs semmi teendő, lépjen tovább a Tovább (Next) gomb segítségével.
- 4. A következő képernyőn adja meg a PKCS#12 fájlhoz tartózó jelszót. Itt állíthatja be a tanúsítvány erős védelmét és későbbi exportálhatóságát. Javasoljuk mindkét opciót kipipálni és ezután a Tovább (Next) gombot megnyomni.
- 5. A következő képernyő megkérdezi, hogy automatikus vagy kézzel történő elhelyezést kíván a megfelelő tanúsítványtárolóban. Itt válassza az Automatikus kiválasztást (Automatically...), majd kattintson a Tovább (Next) gombra.

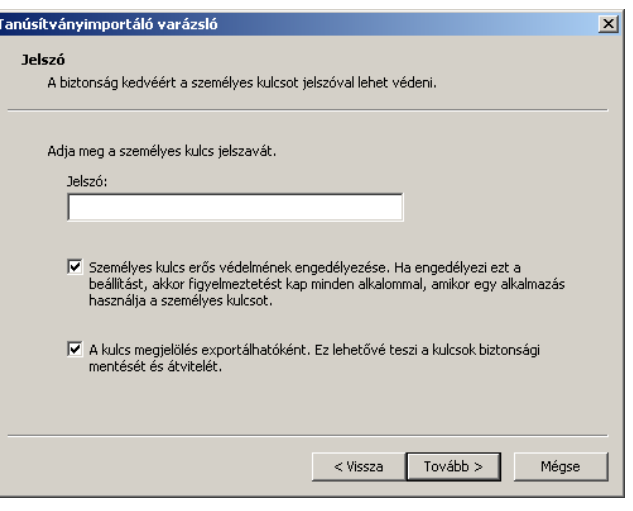

 $7(15)$ 

6. Az utolsó képernyőn kattintson a Befejezés (Finish) gombra.

A tanúsítvány telepítése ezzel megtörtént.

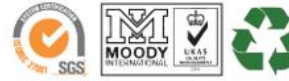

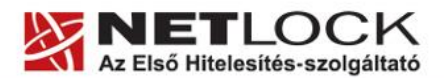

www.netlock.hu

#### <span id="page-7-0"></span>**7.5. Tanúsítványok és kulcsok beállítása levelezéshez és titkosításhoz**

Ahhoz, hogy az Outlook 2002/XP levelezőprogramban tanúsítvánnyal aláírva és titkosítva is küldhessen levelet, a következő lépéseket kell végrehajtania:

- 1. Indítsa el az Outlook 2002/XP programot.
- 2. Navigáljon el a Beállítások (Options) menüig. (Eszközök > Beállítások) (Tools > Options)
- 3. Válassza ki a megjelenő ablakban az Adatvédelem (Privacy) fület.

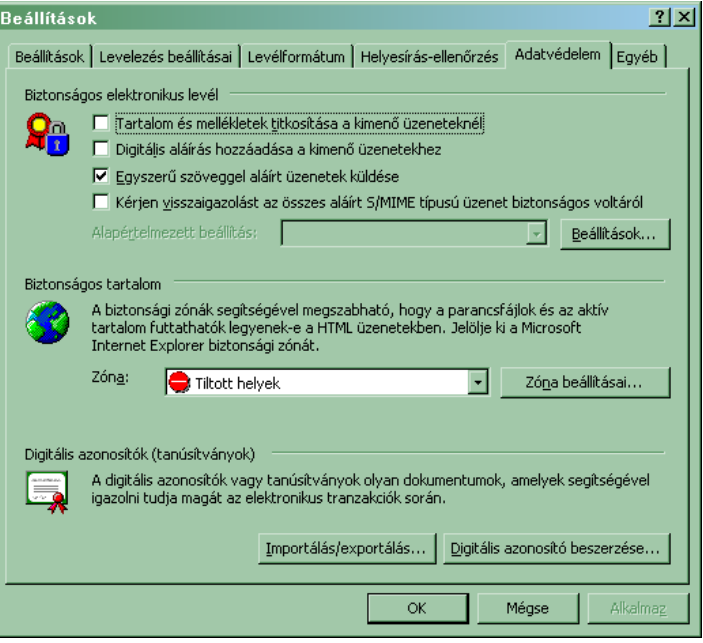

- 4. A Biztonságos e-mail (Encrypted e-mail) szekcióban nyomja meg a Beállítások (Settings) gombot.
- 5. A "Biztonsági beállítások neve" (Security settings name) mezőben adjon tetszőleges nevet ennek a beállításnak.
- 6. A Biztonságos üzenet formátum mezőben válassza az S/MIME beállítást (Cryptography format).
- 7. Az ez alatt található két opciót pipálja ki.

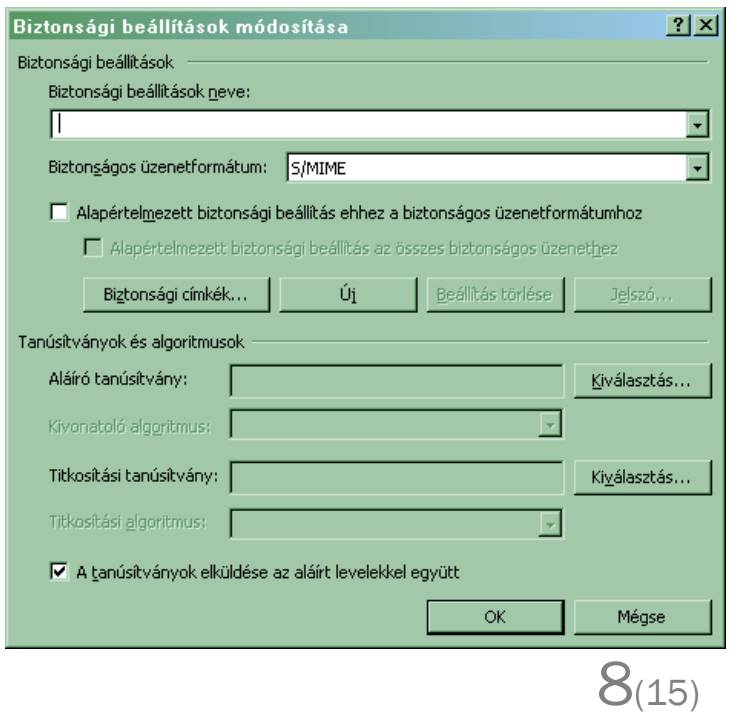

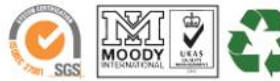

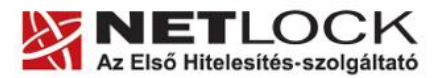

www.netlock.hu

- 8. A tanúsítványok szekción belül az Aláíró (Sign) és Titkosító (Encrypt) szakaszban a Kiválaszt (Choose) gombra nyomva tudja megkeresni a szükséges tanúsítványt.
- 9. A legalul található Tanúsítványok küldése aláírt üzentekkel opciót pipálja ki, majd nyomja meg az OK gombot.
- 10. Az ablakban, amelybe visszakerül, nyomja meg az Alkalmaz (Apply), majd az OK gombot.

<span id="page-8-0"></span>Ezzel a tanúsítványok beállítása megtörtént.

#### **7.6. Ha a program titkosító tanúsítványt igényel, de Ön nem rendelkezik vele...**

Az Outlook 2002/XP előtti verziók elvárták, hogy titkosító és aláíró tanúsítvány is legyen beállítva a programban. Az erre a problémára utaló hibaüzenet néha a későbbi verziókban is megjelenik.

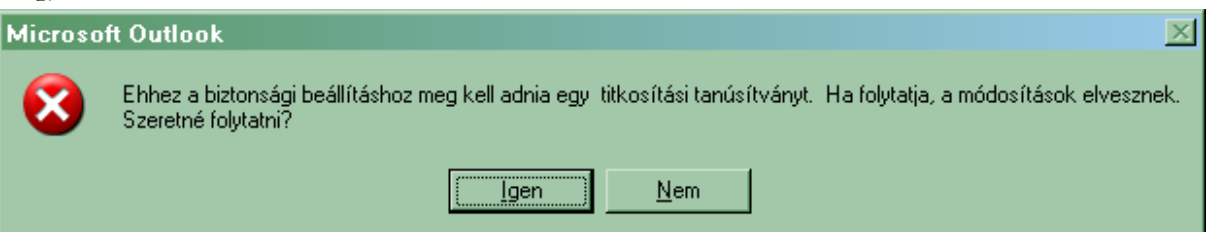

Ha van titkosító tanúsítványa, akkor állítsa be a fentiek elkerülésére.

Ha nincs, akkor tegye a következőket:

- 1. Látogasson el Internet Explorer böngészővel a [www.netlock.hu](http://www.netlock.hu/) oldalra.
- 2. Válassza a Tanúsítványok igénylése -> Teszt tanúsítvány igénylése menüpontot.
- 3. Adja meg az e-mail címét, és válassza a Titkosító tanúsítvány pontot.

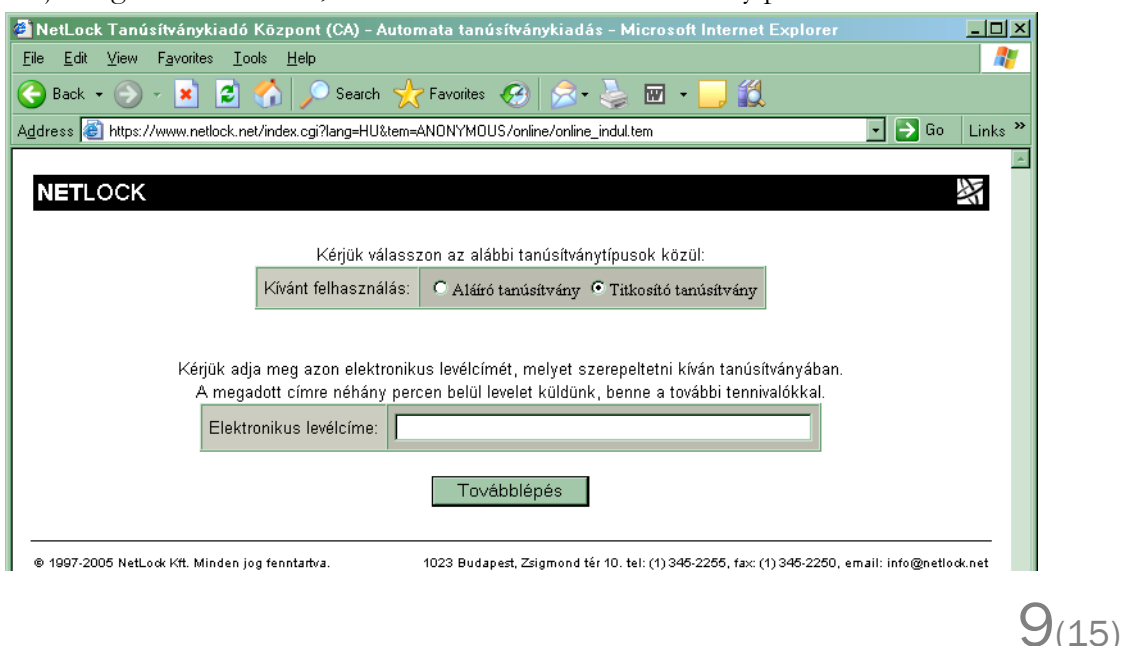

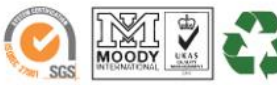

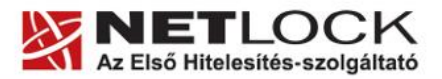

 $10(15)$ 

Elektronikus alálrás | Időbélyegzés | e-Számlázás | e-Archiválás | PKI tanácsadás és rendszerintegráció

- www.netlock.hu
- 4. Ezt követően e-mailt kap, a megadott címre, amely két linket tartalmaz.
- 5. Az első link a Teszt kiadó gyökértanúsítványának telepítésére szolgál. Ennek telepítési lépései a következők:
	- a. Nyissa meg az első linket Internet Explorer böngészőben.
	- b. Ekkor a tanúsítvány tulajdonságait ismertető ablak fog megjelenni. Ebben kattintson a Tanúsítvány telepítése (Install certificate) gombra, és elindul a tanúsítvány telepítése varázsló.
	- c. A Tanúsítvány telepítése varázsló első képernyője üdvözlő képernyő Itt nincs semmi teendő, lépjen tovább a Tovább (Next) gomb segítségével.
	- d. A következő képernyő megkérdezi, hogy automatikus vagy kézzel történő elhelyezést kíván a megfelelő tanúsítványtárolóban. Itt válassza az Automatikus kiválasztást (Automatically...), majd kattintson a Tovább (Next) gombra.
	- e. Az utolsó képernyőn kattintson a Befejezés (Finish) gombra, a Teszt kiadó gyökértanúsítványának telepítését ezzel befejezte.
- 6. A második link a teszt tanúsítvány létrehozásának következő lépéshez vezet. Ha rákattint, a következő ablak jelenik meg:

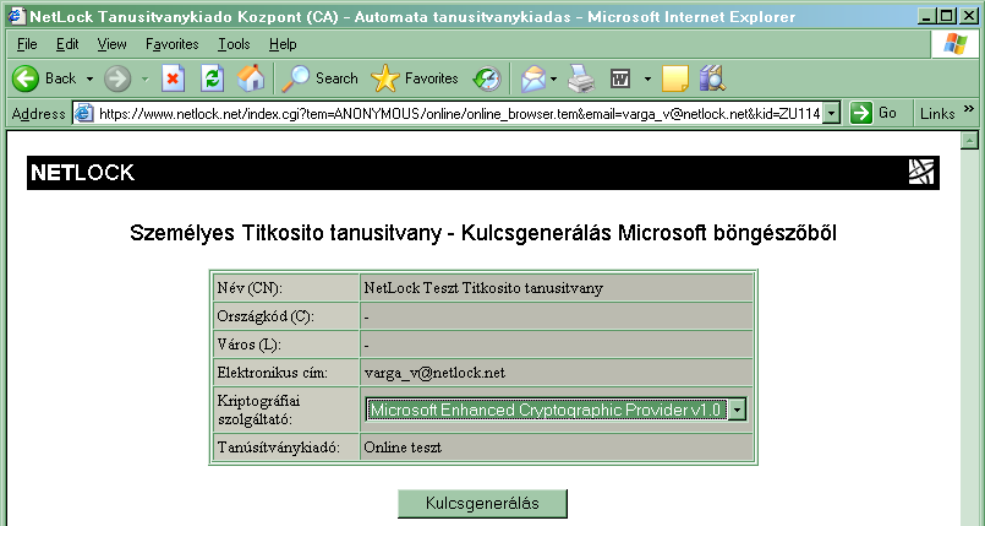

- 7. Itt kattintson a Kulcsgenerálás gombra, majd a megjelenő biztonsági figyelmeztetés ablakban az Igen (Yes) gombra. A következő megjelenő biztonsági beállítások ablakban nyomja meg az OK gombot.
- 8. Az ismételten megjelenő biztonsági figyelmeztetés ablakban nyomja meg ismét az Igen (Yes) gombot, majd a végül a Tanúsítvány sikeres importálása ablakban az OK gombot.

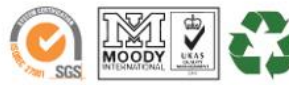

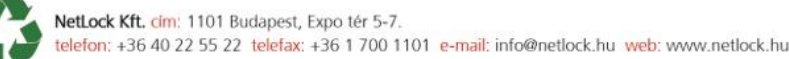

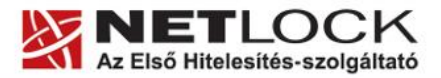

 $11(15)$ 

Elektronikus aláírás | Időbélyegzés | e-Számlázás | e-Archiválás | PKI tanácsadás és rendszerintegráció

www.netlock.hu

- 9. Ezzel létre jött és a gépére került a teszt titkosító tanúsítvány, amelyet még be kell állítania a levelezőprogramjában. Ennek lépései a következők:
	- a. Indítsa el az Outlook 2002/XP programot.
	- b. Navigáljon el a Beállítások (Options) menüig. (Eszközök > Beállítások) (Tools > Options)
	- c. Válassza ki a megjelenő ablakban az Adatvédelem (Privacy) fület.
	- d. A Biztonságos levél (Encrypted e-mail) szekcióban nyomja meg a Beállítások (Settings) gombot.
	- e. A tanúsítványok szekción belül a Titkosító (Encrypt) szakaszban a Választ (Choose) gomb megnyomásával tudja megkeresni a szükséges tanúsítványt.
	- f. Az ablakban, amelybe visszakerül, nyomja meg az Alkalmaz (Apply), majd az OK gombot.

10. Ezzel a Teszt titkosító tanúsítvány telepítésre került.

A teszt titkosító tanúsítványáról tudnia kell, hogy egy hónapig érvényes. Tehát, ha használni is akarja titkosításra, akkor ezt havonta meg kell ismételnie, vagy be kell szereznie hiteles titkosító tanúsítványt.

Amennyiben csak ahhoz volt rá szüksége, hogy levelezőprogramját beállítsa, elméletileg nem kell ezt a folyamatot rendszeresen megismételnie, de a konfigurációtól függően szükség lehet arra, hogy később új tanúsítványt igényeljen.

#### <span id="page-10-0"></span>**7.7. Aláírt és/vagy titkosított levelek küldése**

Ha levelét aláírva és/vagy titkosítva szeretné elküldeni, a teendő a következő:

Amikor megírta a levelet, még a küldés előtt nyomja meg az ikonsorban található Aláírás (levélikon pecséttel) és/vagy Titkosítás (levélikon lakattal) gombokat.

Fontos, hogy tudja, hogy ahhoz, hogy titkosított levelet küldjön valakinek, rendelkeznie kell a levelezőpartner nyilvános kulcsával. Ennek feltétele, hogy szerepeljen partnere a címjegyzékben, partnere névjegyében pedig a tanúsítványa nyilvános kulcsa.

Ha ez a feltétel nem teljesül, kérje meg a levelező partnerét, hogy küldjön Önnek egy aláírt levelet, amelyet mikor Ön megkap, mentenie kell belőle a feladó címét saját címjegyzékébe, és akkor a titkosításhoz szükséges nyilvános kulcs is tárolásra kerül, a bejegyzéssel együtt.

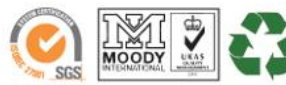

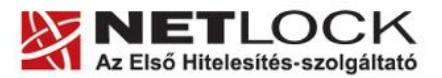

www.netlock.hu

#### <span id="page-11-0"></span>**7.8. Levelek alapértelmezett aláírása és/vagy titkosítása**

Ha levelét alapértelmezetten mindig aláírva és/vagy titkosítva szeretné elküldeni, a következő beállításokat kell elvégeznie:

- 1. Navigáljon el a Beállítások (Options) menüig. (Eszközök > Beállítások) (Tools > Options)
- 2. Válassza ki a megjelenő ablakban a Adatvédelem (Privacy) fület.
- 3. Aláíráshoz pipálja ki a Digitális aláírás hozzáadása a levelekhez (Add digital signature...) opciót.

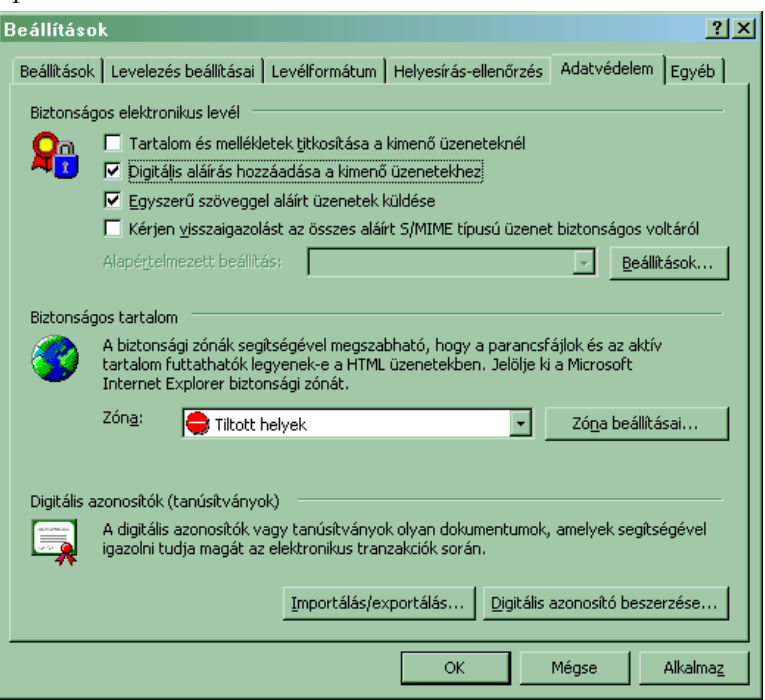

4. Titkosításhoz pipálja ki a Levelek tartalmának titkosítása (Encrypt contents...) opciót.

Fontos tudnia, hogy titkosított levelet csak akkor tud küldeni valakinek, ha birtokában van a címzett nyilvános kulcsa.

Ha ez nincs meg a címjegyzékében, kérje meg levelezőpartnerét, hogy küldjön Önnek aláírt levelet. Amikor ez megérkezik, mentse ki belőle a feladó címét saját címjegyzékébe, és akkor a titkosításhoz szükséges nyilvános kulcs is tárolásra kerül a bejegyzéssel együtt.

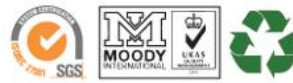

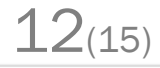

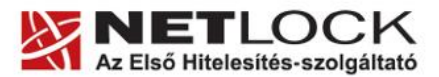

www.netlock.hu

## <span id="page-12-0"></span>**8. Függelék A. – Biztonsági másolat készítése tanúsítványairól és kulcsairól**

Ha tanúsítványa fokozott biztonságú és NEM kriptográfiai eszközön kapta meg, akkor érdemes a tanúsítványáról PKCS#12 (\*.pfx) állományban biztonsági másolatot készíteni, hiszen a számítógép sérülése, illetve újratelepítése után csak ebből tudja a tanúsítványt visszaállítani.

- 1. A kulcs és tanúsítvány exportálásához indítson Internet Explorer böngészőt.
- 2. Navigáljon el a tanúsítványok menüponthoz. (Eszközök > Internet beállítások > Tartalom fül > Tanúsítványok gomb) (Tools > Internet Settings > Content fül > Certificates gomb)
- 3. Válassza ki a Saját (Personal) lapon a tanúsítványok közül az exportálandót, majd nyomja meg az Export gombot.
- 4. A megjelenő tanúsítvány exportáló varázsló üdvözlő képernyőjén nyomja meg a Tovább Tanúsítványexportáló varázsló (Next) gombot.
- 5. A következő ablakban válassza a privát kulcs exportálását is (Yes, export the private...), majd kattintson a Tovább (Next) gombra.
- 6. A következő ablakban a második rádiógombhoz tartozó szekció érhető csak el. Itt állítson be Erős titkosítást (Enable strong protection). Ha szüksége van arra, hogy a tanúsítvánnyal együtt a hozzá tartozó gyökértanúsítványt is exportálja, akkor jelölje ki a Minden tanúsítvány exportálása opciót (Include all certificates...) is. Ha a privát kulcsot törölni akarja az exportálás után erről a gépről, akkor jelölje be a privát kulcs törlése (Delete the Private...) opciót is.
- 7. A következő ablakban adja meg kétszer azt a jelszót, amelyet szeretne a fájlnak adni. Ez jegyezze meg jól, mert ennek ismeretében tudja telepíteni másik gépen tanúsítványát.
- 8. A következő ablakban kiválaszthatjuk a fájlnevet, és a helyet, ahol a fájlt létre szeretnénk hozni.

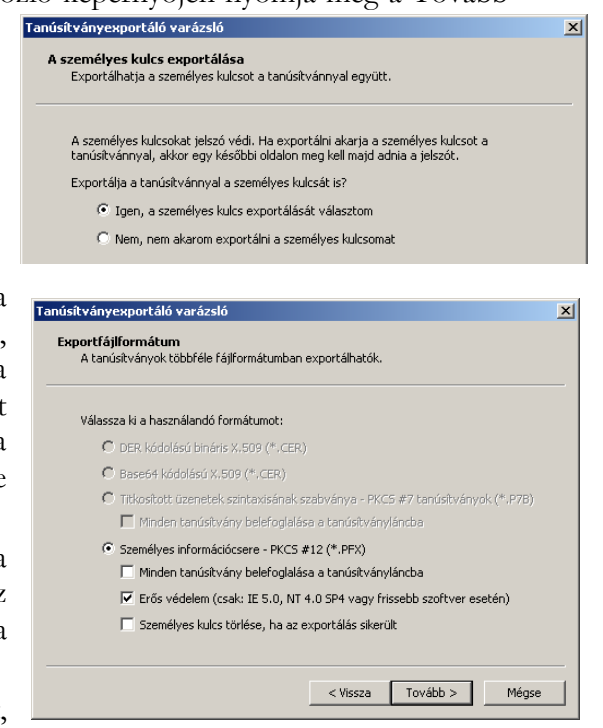

9. Miután ezt beállította, már csak a Tovább (Next) és végül a Befejezés (Finish) gombot kell megnyomnia, valamint a megnyitott ablakokat OK gombbal bezárnia.

A tanúsítvány exportálása ezzel megtörtént.

Ezt az állományt érdemes biztonságos helyen elzárni valamilyen adathordozón.

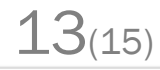

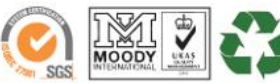

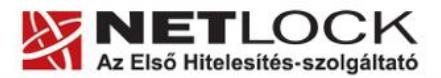

www.netlock.hu

## <span id="page-13-0"></span>**9. Függelék B. - Visszavonási listák első letöltése**

A visszavonási listák azokat a tanúsítványokat tartalmazzák, amelyeket valamilyen okból (elveszett a kártya, stb.) a tulajdonosok visszavontak. Ezeket az Ön biztonsága érdekében javasolt letölteni.

Ezt a következőképpen tudja megtenni:

Látogasson el az Internet Explorer böngészővel a <https://www.netlock.hu/html/cacrl.html> weboldalra, a Visszavonási listák menüpont alatt kattintson rá minden egyes visszavonási listára. (Teszt nem szükséges.)

A linkre kattintva válassza a Mentés (Save) gombot, majd mentse le a számítógép munkaasztalára.

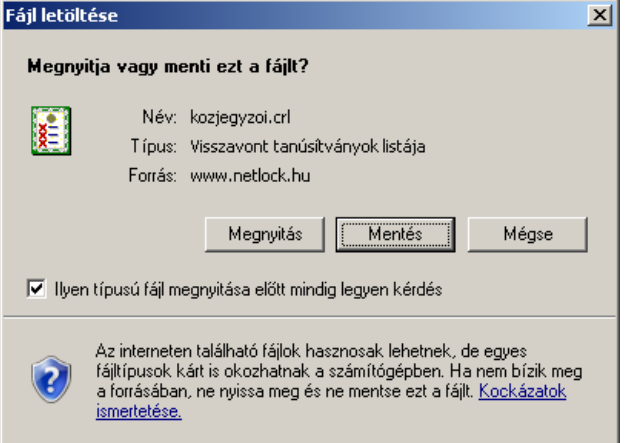

Ezután az Asztalra visszatérve egy új ikont találhatunk.

Ezen az ikonon jobb gombbal kattintva és a Tanúsítvány telepítése (Install certificate) opciót választva kezdheti meg a visszavonási lista telepítését.

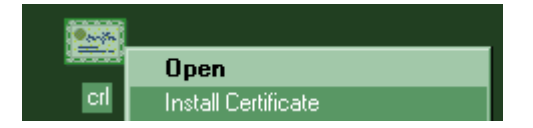

Az előugró ablakban kétszer a Tovább (Next), majd a Befejezés (Finish) gombot kell megnyomnia.

A visszavonási listák telepítését minden osztályra érdemes első alkalommal elvégeznie.

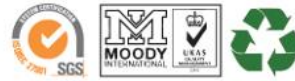

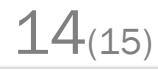

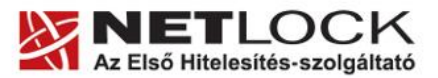

www.netlock.hu

Elektronikus alálrás | Időbélyegzés | e-Számlázás | e-Archiválás | PKI tanácsadás és rendszerintegráció

<span id="page-14-0"></span>**10. Függelék C. – Mit tegyen, ha nem tud titkosított levelet küldeni**

Ha titkosított levél küldésénél problémája van, és tudja, hogy a címjegyzék tartalmazza a tanúsítványt, ami a küldéshez kell, akkor a következőket teheti:

(Jellemzően ez a hiba, VCF névjegykártyaként megkapott adatok esetén fordul elő.)

1. Elnavigál a Levelezőpartnerek (Contacts) menüpontig, ahol kiválasztja a címzettet.

(Ugrás > Levelezőpartnerek > partneren dupla kattintás)

(Go > Contacts > partneren dupla kattintás)

- 2. Kiválasztja a Tanúsítvány (Certificate) fület, majd a tanúsítványt kijelölve Exportál.
- 3. Törli a tanúsítványt.
- 4. Importálja az imént exportált tanúsítványt.

Ezen lépések után a levél titkosított küldésének mennie kell.

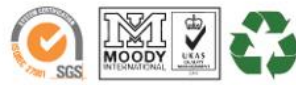

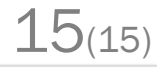